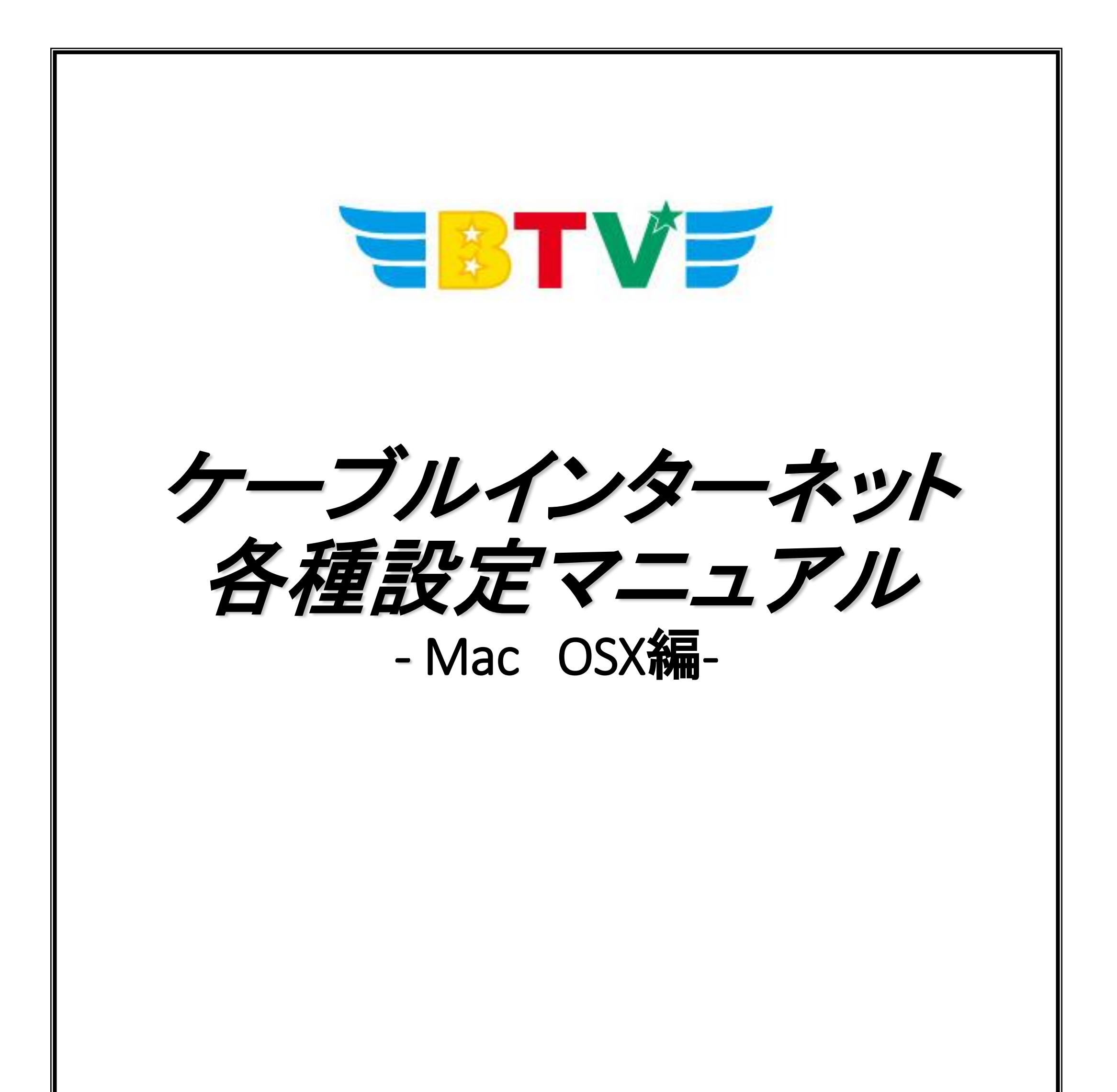

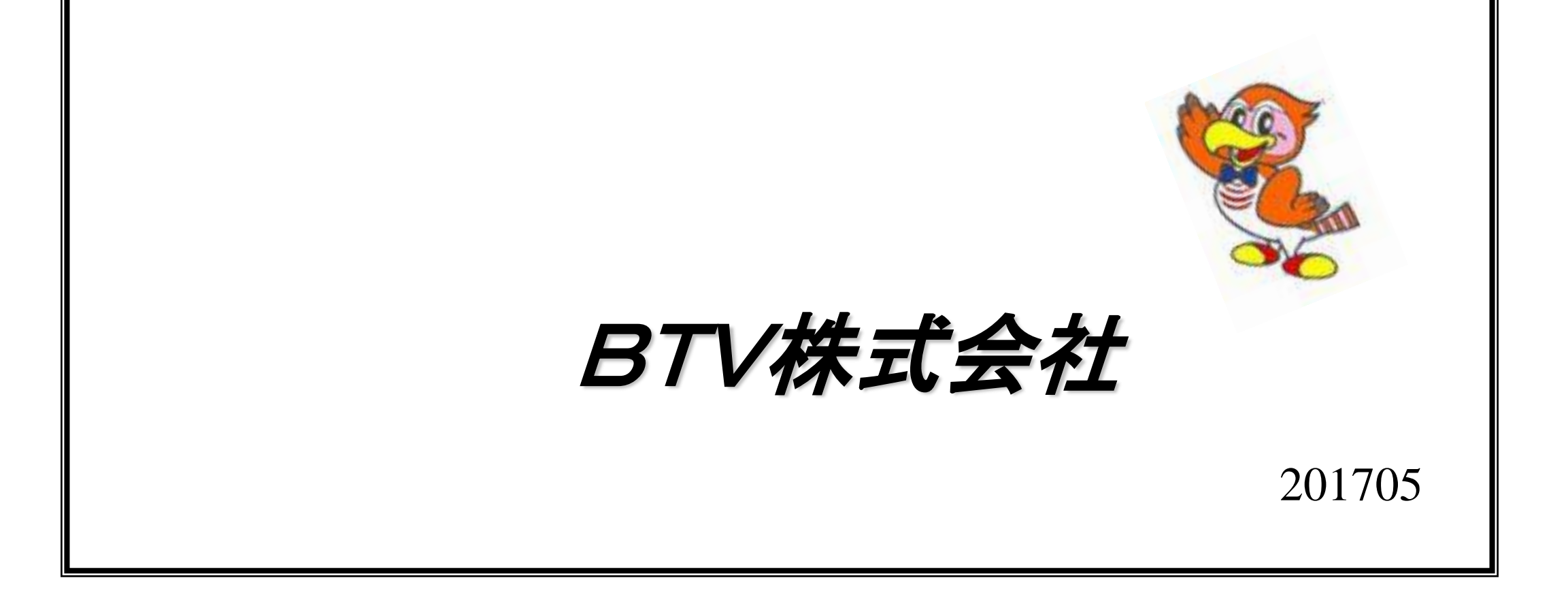

2

## ①ネットワークの設定

1.メニュー画面でシステム環境設定を選択します。

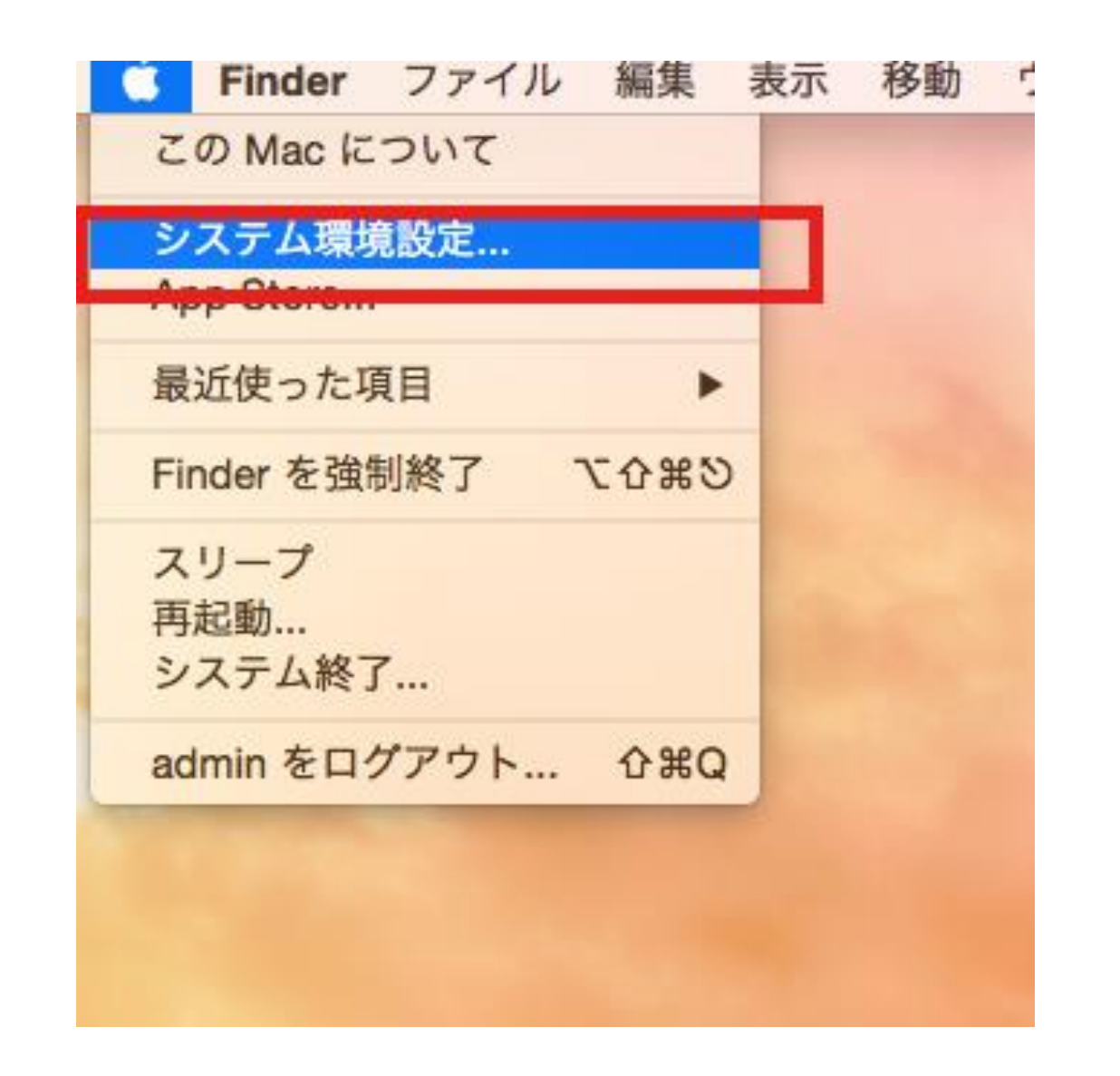

## 2.システム環境設定が表示されたら「ネットワーク」を選択します。

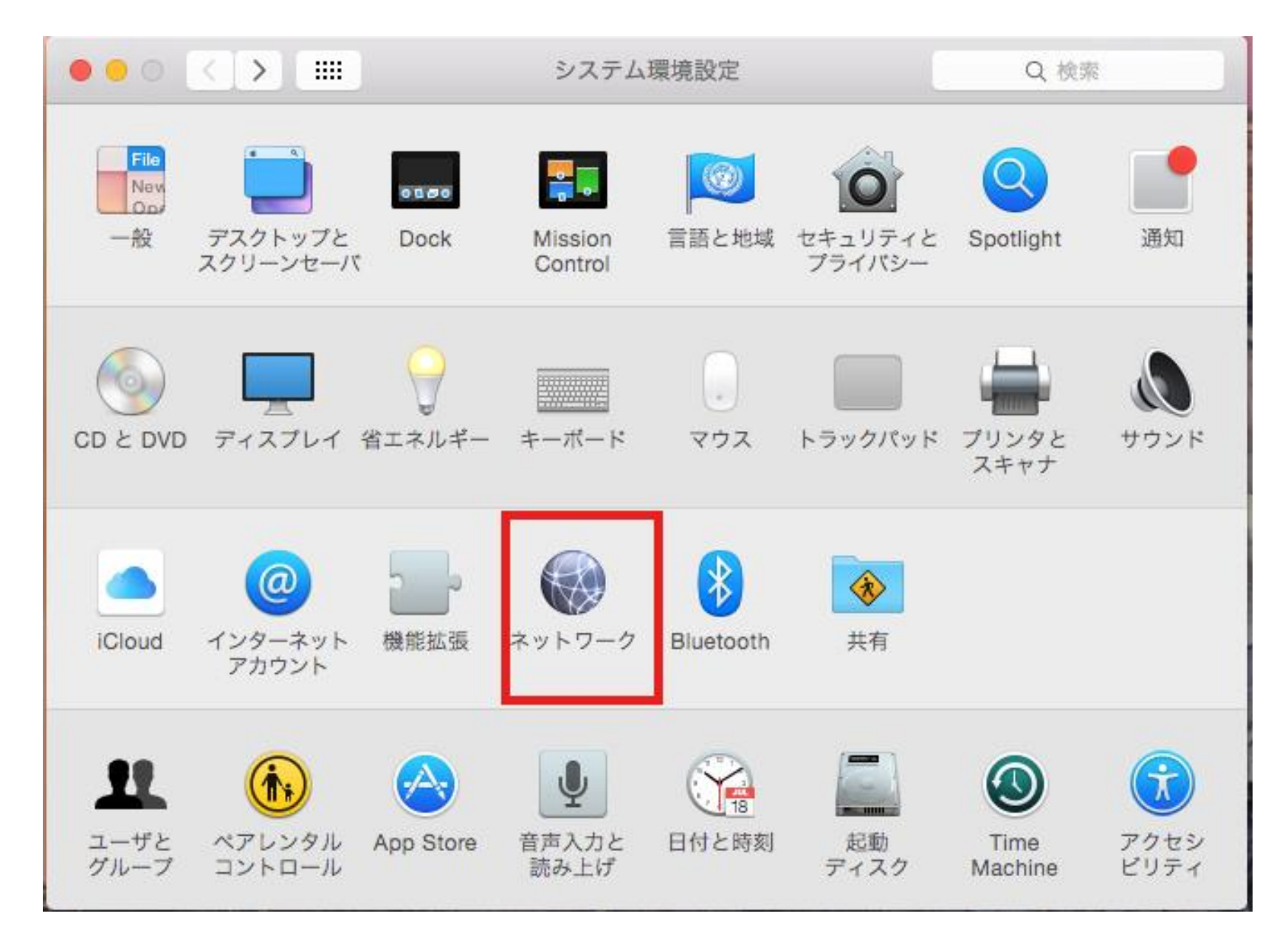

## **Mac**(**OSX**)

3

3.ネットワークが表示されたら「Ethernet」をクリックし、IPv4の設定を「DHCPサーバを使 用」にし、右下の適用をクリックしてください。IPアドレスが取得出来ましたら設定は完了に なります。

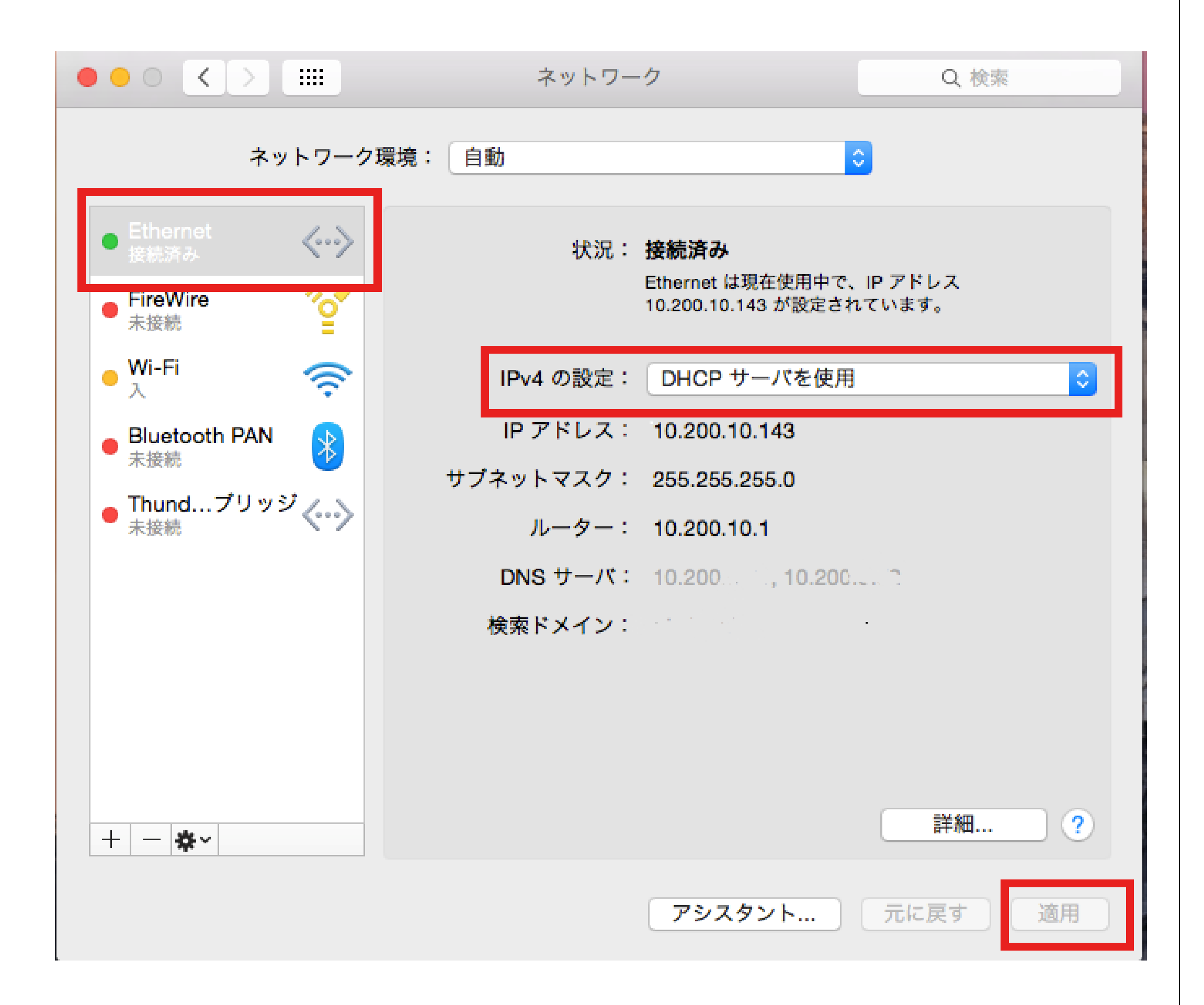

## 以上でネットワークの設定は完了です。